**CetBar** Aplikasi Cetak Barcode 1D

#### **PERSIAPAN**

#### Instalasi CetBar

Pada CD distribusi paket pembelian anda silahkan copy folder **CetBar** ke drive/folder komputer yang anda kehendaki, atau silahkan unduh di http://dayeng.com/box/?pg=Download

#### Menjalankan Aplikasi CetBar

Buka folder **CetBar** pada drive/folder komputer anda dan double click file aplikasi *cetbar.exe* dengan icon aplikasi seperti berikut

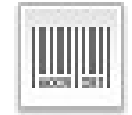

*Gambar 1. Icon aplikasi cetbar.exe*

Selanjutnya aplikasi akan ditampilkan dengan pada layar dan siap digunakan.

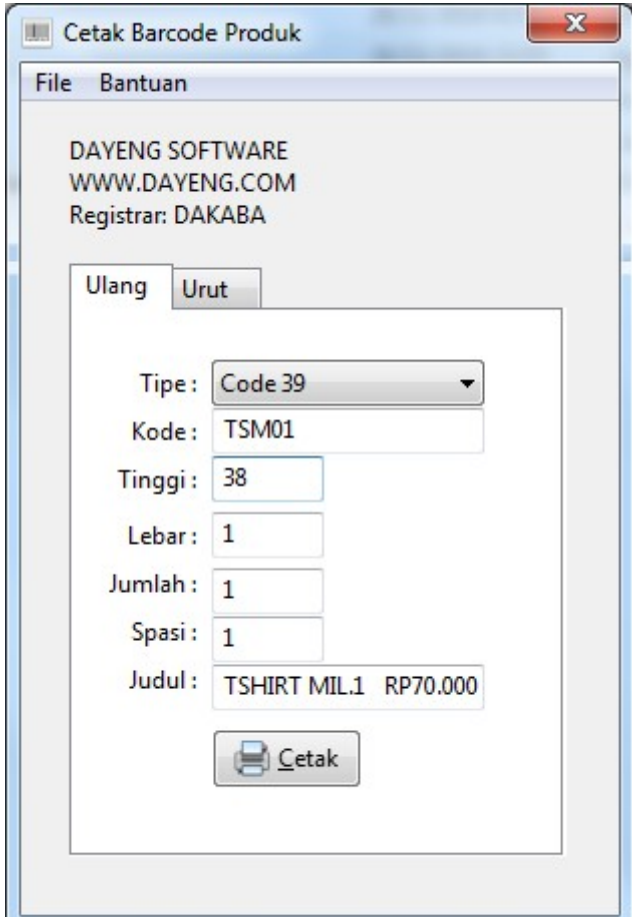

*Gambar 2. Antarmuka aplikasi CetBar*

Registrasi CetBar

Sebelum digunakan, silahkan melakukan registrasi terlebih dahulu yaitu dengan klik menu Bantuan – Registrasi, silahkan melengkapi data sesuai dengan dokumen sertifikat serial pada paket pembelian anda. Setelah proses registrasi berhasil silahkan menjalankan ulang aplikasi.

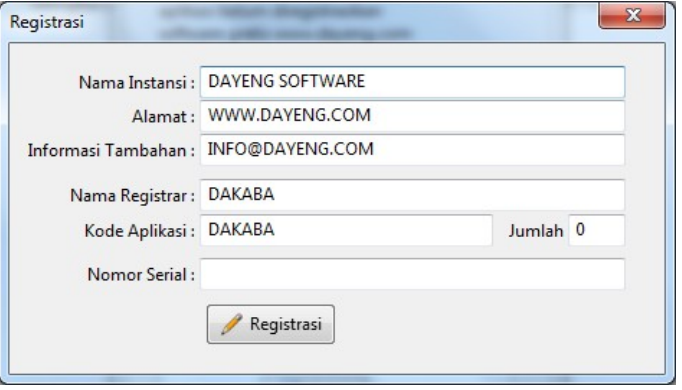

*Gambar 3. Registrasi aplikasi*

# **BEKERJA DENGAN CetBar**

#### Mengenal Antarmuka CetBar

Antarmuka CetBar disusun sesederhana dan semudah mungkin untuk dapat digunakan. Yaitu tersusun dari baris Menu dibagian atas dan halaman editor struk itu sendiri.

Menu tersusun sebagai berikut

File

- Buka
- Simpan
- Cetak
- Mode Ulang
- Mode Urut
- Keluar

Bantuan

- Registrasi
- Tentang Program

Pada saat menjalankan aplikasi akan ditampilkan masukan data untuk barcode, secara default sudah ada dan sudah dapat langsung dilakukan proses cetak tanpa melakukan perubahan apapun. Anda dapat menyesuaikan masukan data sesuai dengan kebutuhan.

# Masukan Data Barcode

Yaitu terdiri dari

1. Tipe, diisi/pilih dengan tipe barcode yang sesuai yaitu EAN13, EAN8 atau Code39

EAN13 yaitu kode standar 13 digit angka dengan 12 kode produk dan 1 digit terakhir adalah digit validasi. Kode barcode ini sudah terdaftar secara internasional.

EAN8 yaitu kode standar 8 digit angka dengan 7 kode produk dan 1 digit terakhir adalah digit validasi. Kode barcode ini sudah terdaftar secara internasional.

Code39 yaitu kode yang dapat terdiri dari huruf dan angka yang dapat dbuat sendiri untuk produk-produk yang belum terdaftar secara internasional.

- 2. Kode, diisi dengan kode produk yang dimaksud
- 3. Tinggi, nilai yang mempengaruhi tinggi barcode saat dicetak
- 4. Jumlah, banyaknya barcode yang akan dicetak pada 1 (satu) kali sesi proses cetak bila dipilih mode Ulang, atau nilai maksimal pertambahan urutan kode dimulai dari 1 (satu) bila dipilih mode Urut.
- 5. Spasi, tambahan spasi setelah 1 (satu) barcode selesai dicetak
- 6. Judul, tambahan judul yang akan dicetak diatas barcode

# Membuat Label Barcode

Terdapat 2 mode yaitu Ulang dan Urut, yaitu sebagai berikut

- Mode Ulang yaitu memerintahkan aplikasi untuk mencetak secara ulang dan terus-menerus kode yang sama sampai memenuhi jumlah yang telah ditentukan.
- Mode Urut yaitu memerintahkan aplikasi untuk mencetak secara ulang dan terus-menerus dengan kode yang akan ditambah nilai 1 setiap kali proses cetak sampai memenuhi jumlah (maksimal) yang telah ditentukan. Pilihan ini dengan syarat yaitu kode harus berupa angka.

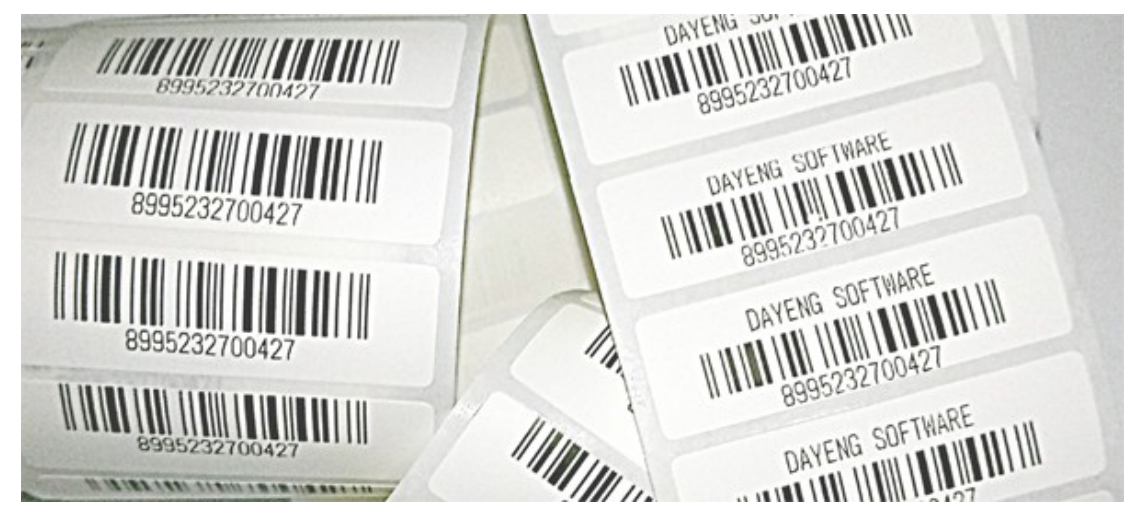

*Gambar 4. Hasil Cetak Barcode mode Ulang*

#### Mencetak Barcode

Label barcode dapat dicetak dengan menggunakan printer yang mendukung ESC Command. Pastikan printer yang akan digunakan telah memiliki dukungan tersebut. Disarankan dengan tipe Thermal. Setelah printer terpasang/terinstal secara sempurna pada sistim komputer pastikan untuk menerapkan seting default pada printer tersebut.

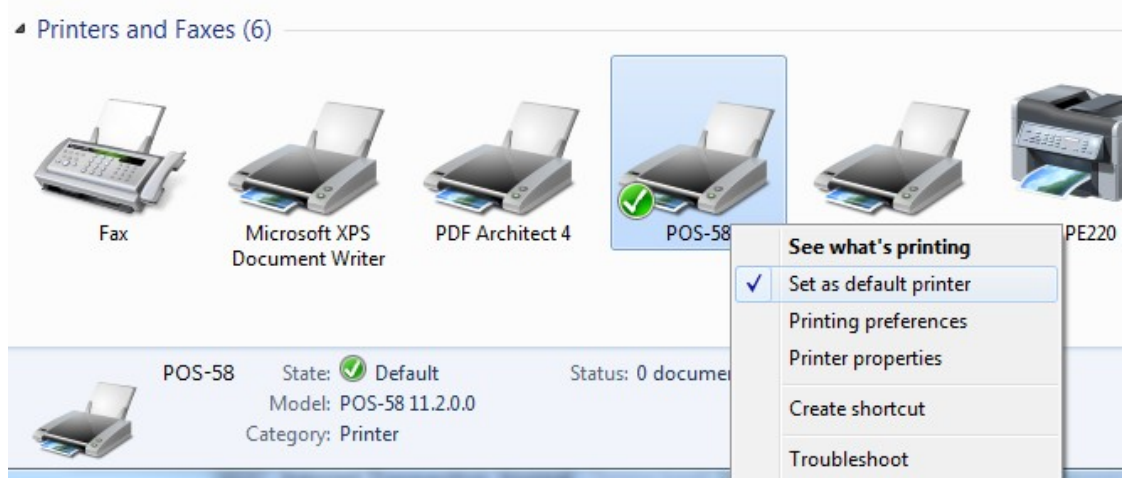

*Gambar 5. Seting Printer pada Sistim WIndows*

# Menyimpan Data

Data masukan yang telah sesuai dengan kebutuhan dapat disimpan sehingga ketika dibutuhkan proses cetak barcode dengan data dan seting yang sama maka dapat dilakukan dengan lebih cepat dan siap dengan segera melakukan proses cetak barcode tanpa harus memasukkan data dan seting dari awal. Silahkan pilih menu File – Simpan, masukkan nama yang spesifik. Pada dialog yang ditampilkan silahkan pilih lokasi dan nama file penyimpanan. File disimpan dengan extensi \*.str

# Membuka Data

Data yang sudah disimpan dengan nama yang spesifik dapat dibuka kembali. Dengan membuka data ini proses masukan data barcode dapat dipersingkat karena hanya perlu menyesuaikan beberapa masukan saja atau bahkan tidak sama sekali sepertihanya kode, jumlah dan lainnya. Pilih menu File – Buka Data, dan silahkan pilih file anda pada lokasi dimana anda telah menyimpan file sebelumnya. File yang akan dibuka adalah dengan extensi \*.str

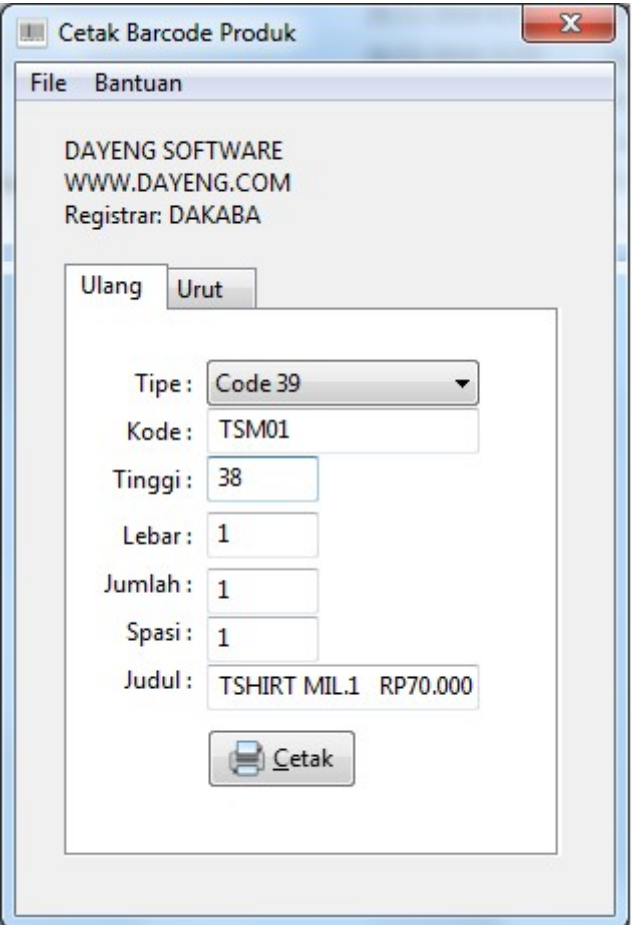

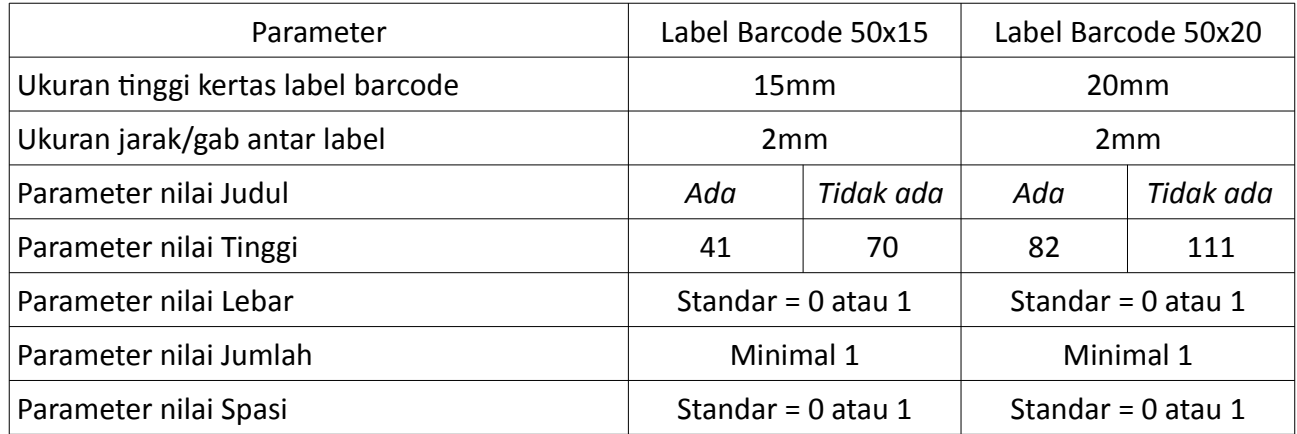